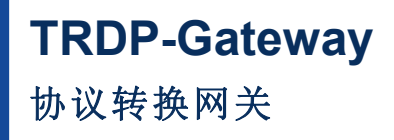

**Rev.2024.0419**

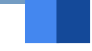

# $\begin{picture}(120,140)(0,0) \put(0,0){\line(1,0){150}} \put(15,0){\line(1,0){150}} \put(15,0){\line(1,0){150}} \put(15,0){\line(1,0){150}} \put(15,0){\line(1,0){150}} \put(15,0){\line(1,0){150}} \put(15,0){\line(1,0){150}} \put(15,0){\line(1,0){150}} \put(15,0){\line(1,0){150}} \put(15,0){\line(1,0){150}} \put(15,0){\line(1,$ 户 <sub>Rev.2024.0419</sub><br>[<br>|户<br>|开 册

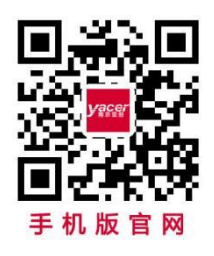

电话:**400-025-5057** 网址:**[www.yacer.cn](http://www.yacer.cn/)**

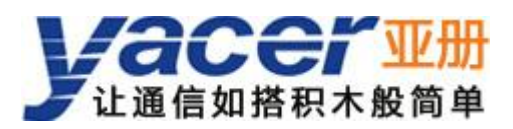

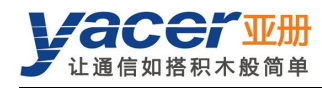

<span id="page-1-0"></span>かいしゃ しょうしゃ しんしゃ しんしゃ しんしゃ しんしゃ しんしゃ しんしゃ

## 符号约定

在本文档中可能出现下列标识,代表的含义如下。

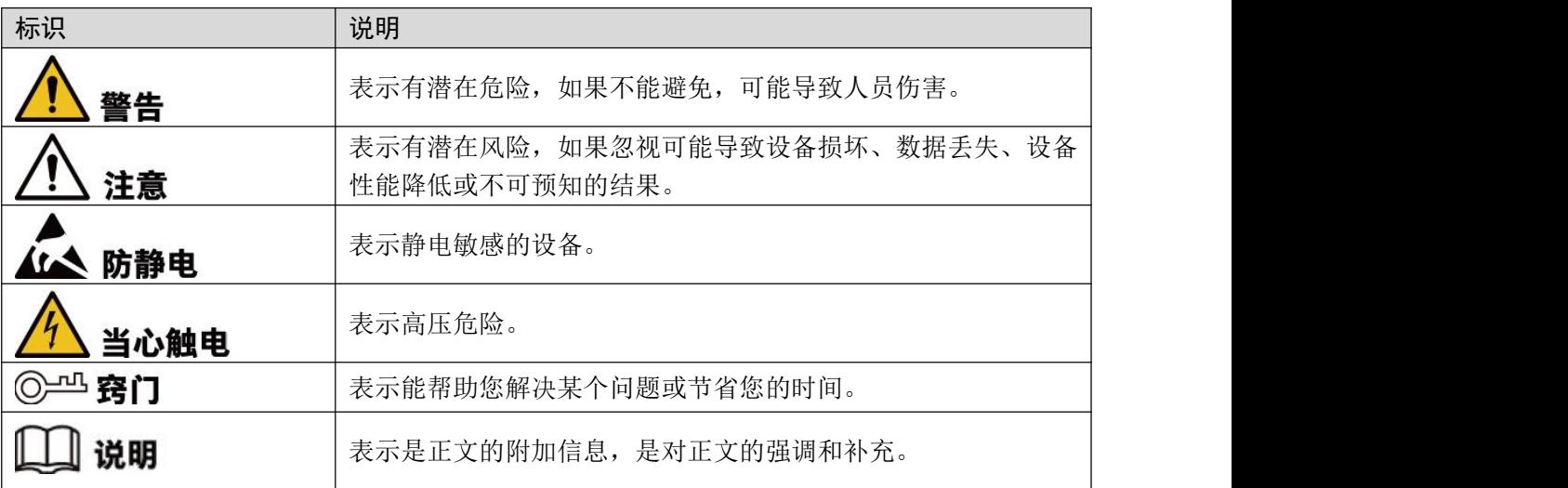

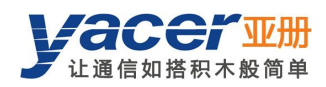

目录

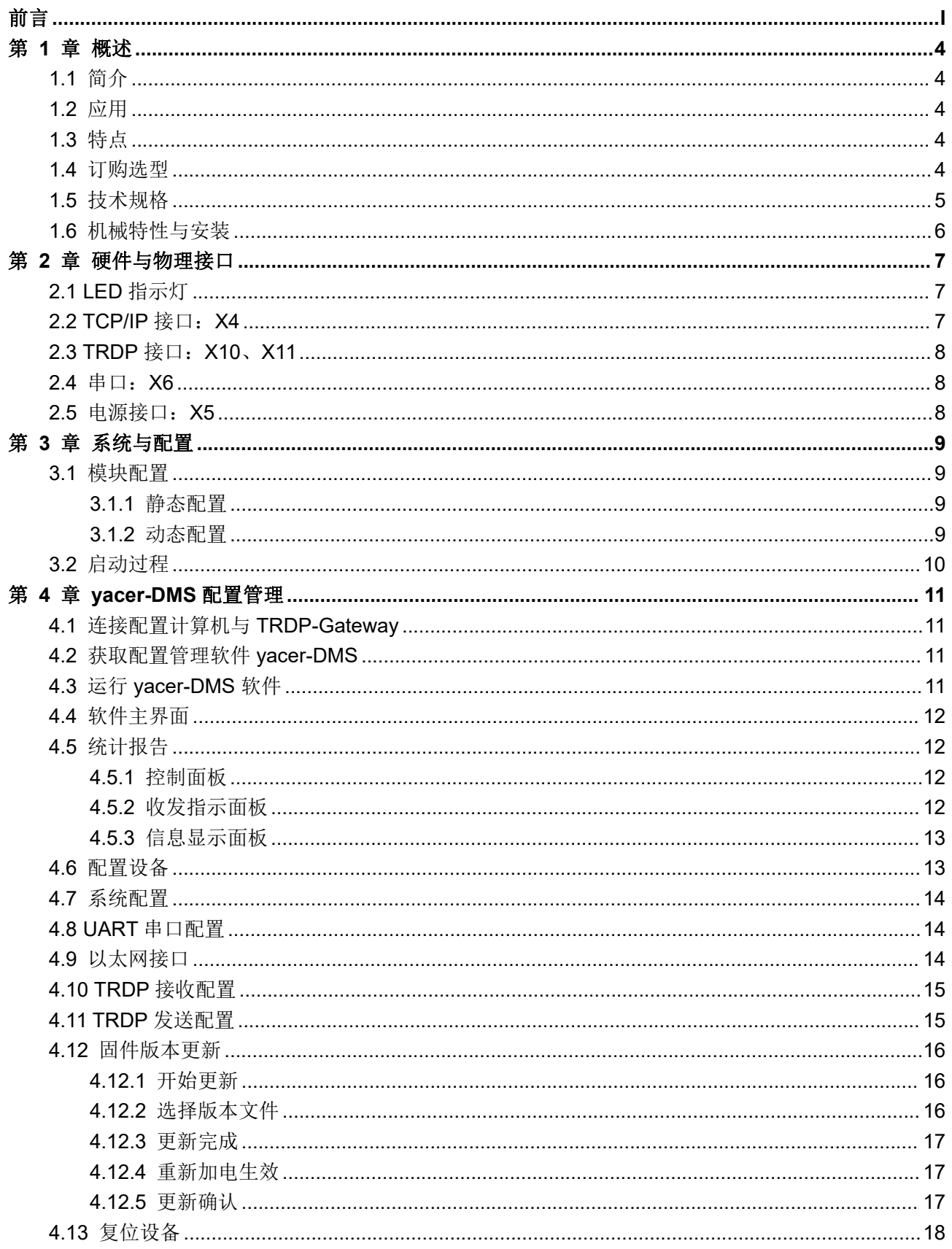

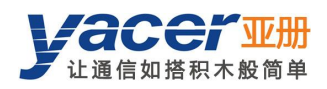

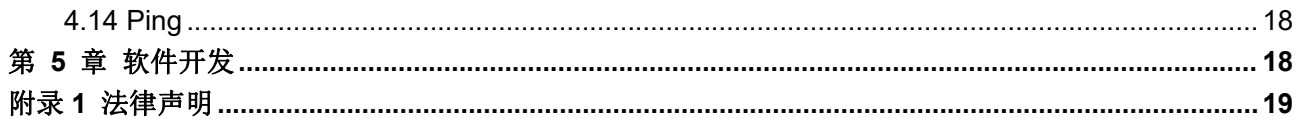

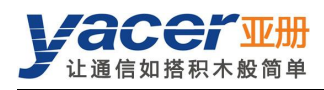

# <span id="page-4-0"></span>第 1 章 概述

# <span id="page-4-1"></span>1.1 简介

亚册 TRDP-Gateway 列车协议转换网关,提供 2 路 TRDP 冗余 100M 以太网接口、1 路 TCP/IP 以太网接口及 1 路串口,实现 TRDP 与 UDP 或串口之间的协议转换。 工业级宽温,完善的隔离保护,尺寸小巧,适用于列车、机车网络通信。

# <span id="page-4-2"></span>1.2  $\overline{\omega}$ 用 and  $\overline{\omega}$

- TRDP、UDP 协议之间的转换
- TRDP、串口之间的转换
- 列车控制和管理系统(TCMS)
- 列车机车通信网络(TCN)
- 嵌入式应用与开发

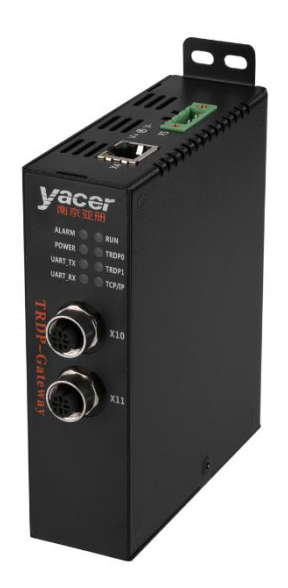

# <span id="page-4-3"></span>1.3 特点

- 2 路 100M 全双工以太网接口, 支持 TRDP 协议
- 1路 100M 自适应以太网接口, 支持 TCP/IP 协议
- 1 路串口, 支持 RS-232、RS-422
- 支持 TRDP PD 采集功能
- 完备的隔离保护
- <span id="page-4-4"></span>工业级宽温

## 1.4 订购选型

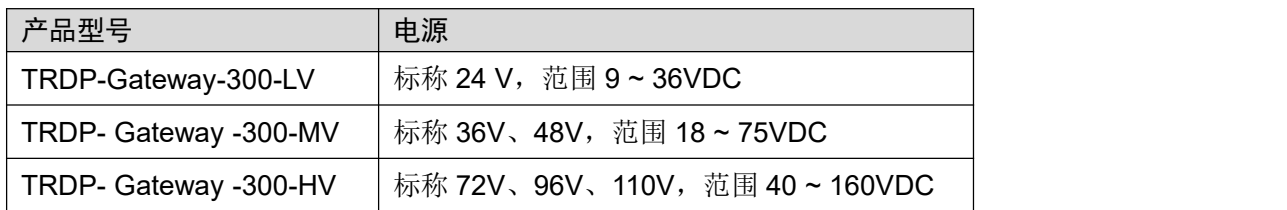

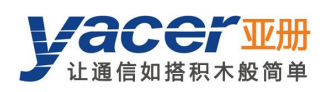

# <span id="page-5-0"></span>1.5 技术规格

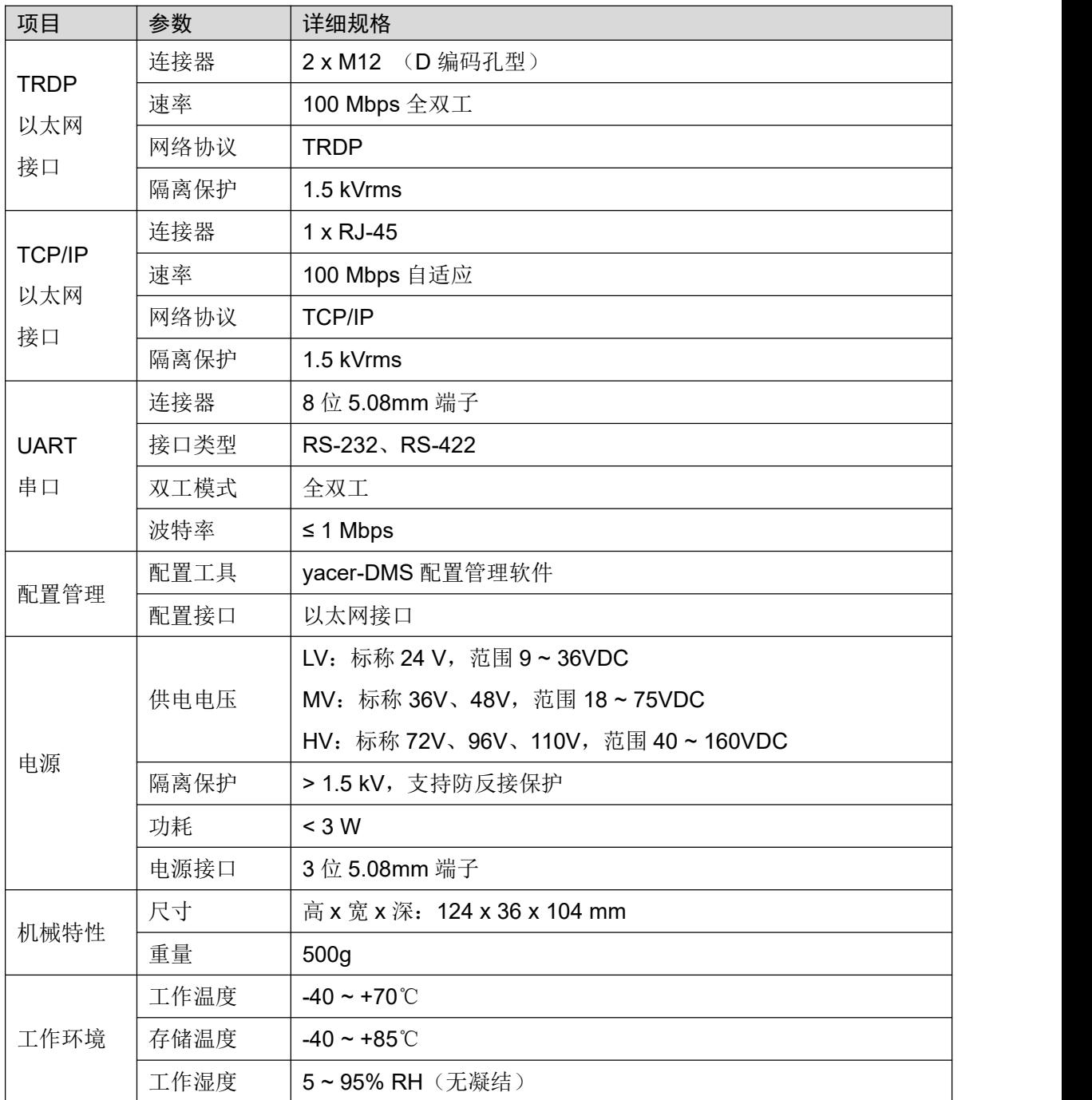

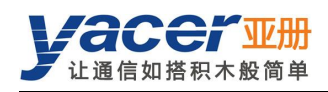

# <span id="page-6-0"></span>1.6 机械特性与安装

机壳为不锈钢材质,厚度 1mm。 高 x 宽 x 深: 124 x 36 x 104 mm。 采用 4 个 M4 螺钉固定, 安装孔径 = 4.4mm。

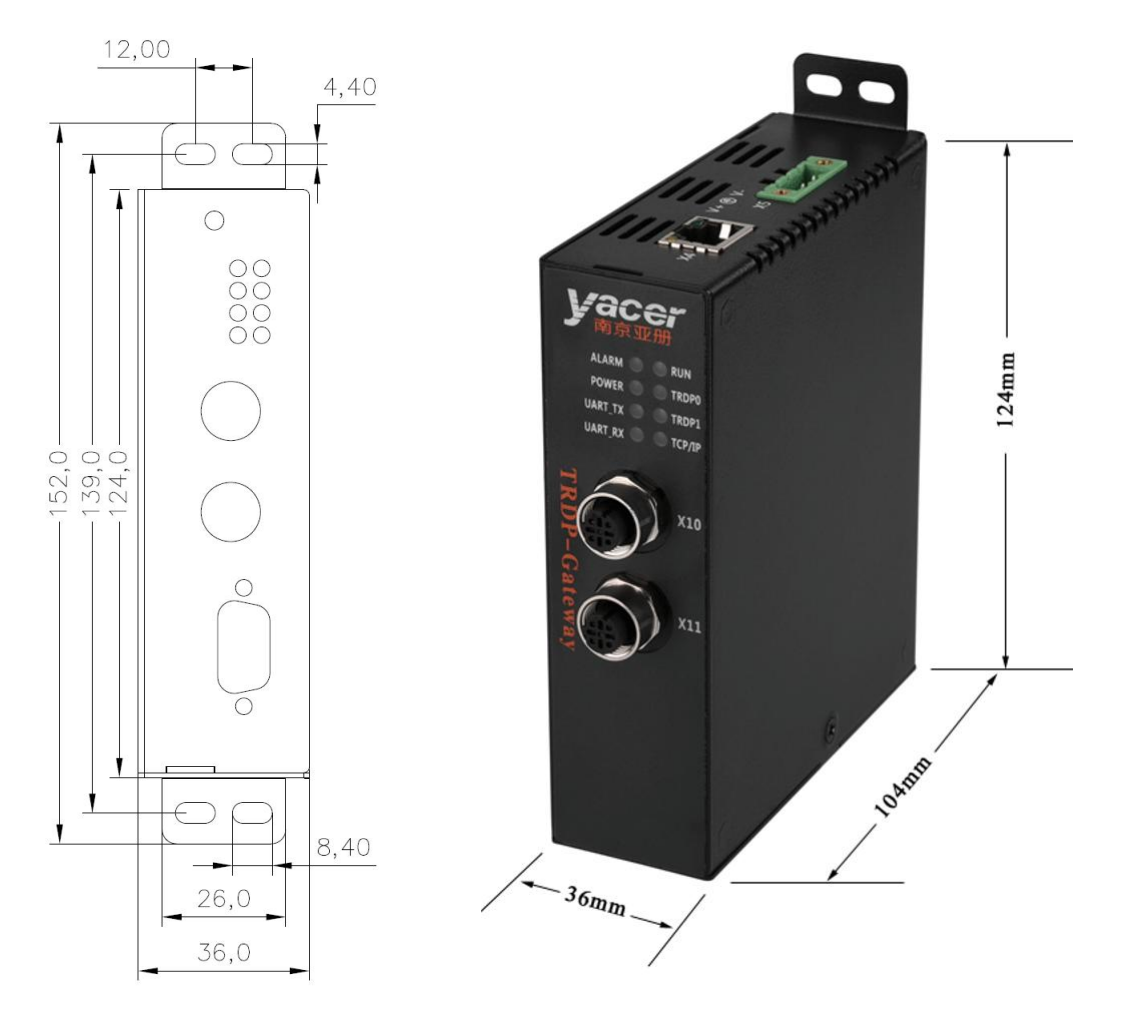

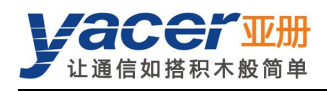

# <span id="page-7-0"></span>第 2 章 硬件与物理接口

# <span id="page-7-1"></span>2.1 LED 指示灯

采用 2x4 指示灯矩阵, 正视图排列如下:

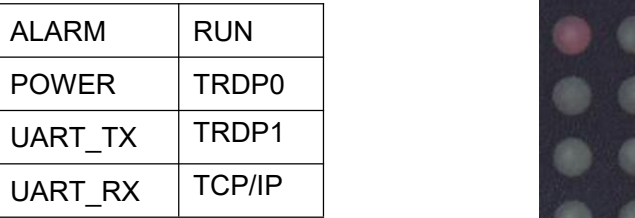

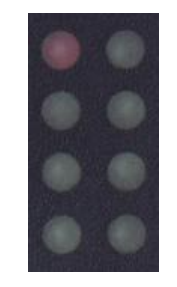

指示灯含义如下:

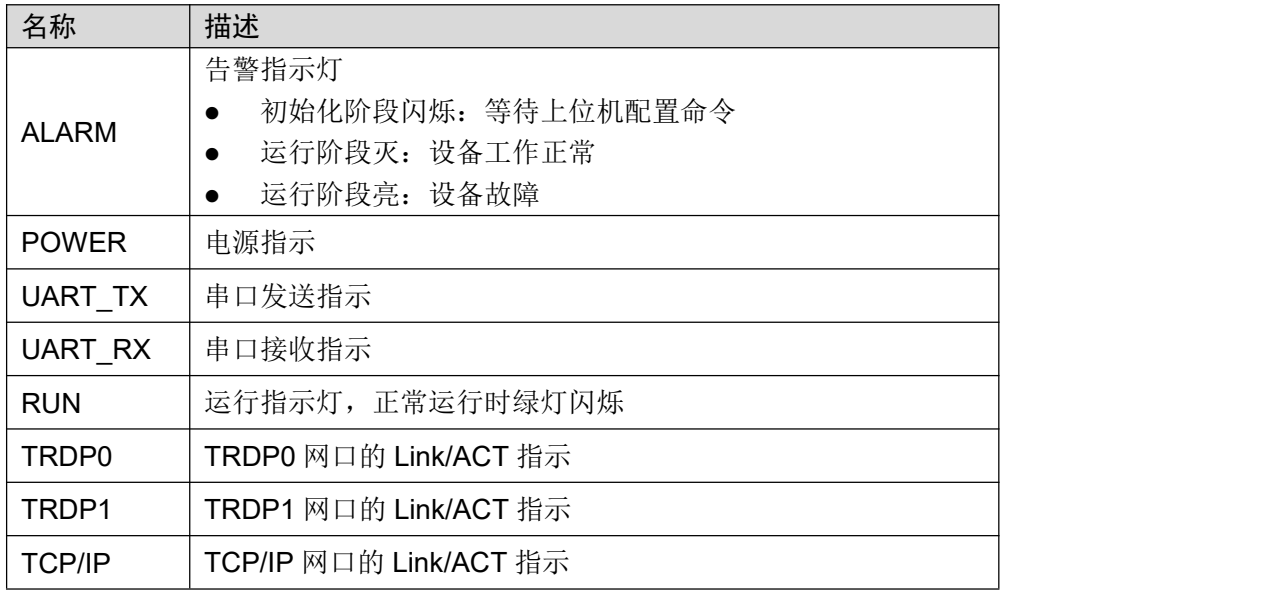

# <span id="page-7-2"></span>2.2 TCP/IP 接口: X4

X4 为 100M 自适应以太网口,用于 TCP/IP 以太网口,采用 RJ-45 连接器,支持智能 MDI/MDI-X。

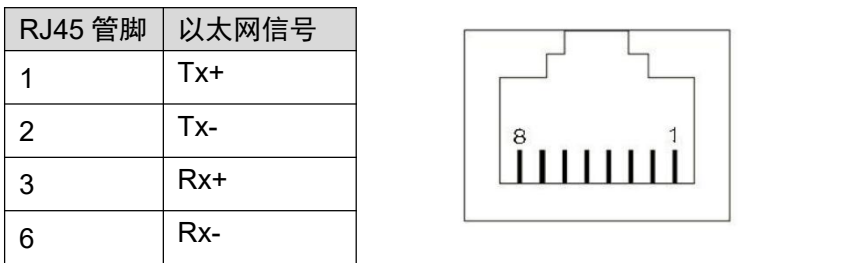

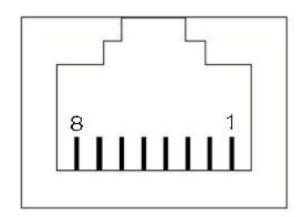

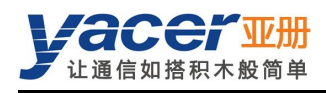

# <span id="page-8-0"></span>2.3 TRDP 接口: X10、X11

X10、X11 为 100M 全双工以太网口,用于 TRDP0、TRDP1,采用 M12(D 编码)连接器,支 持智能 MDI/MDI-X。

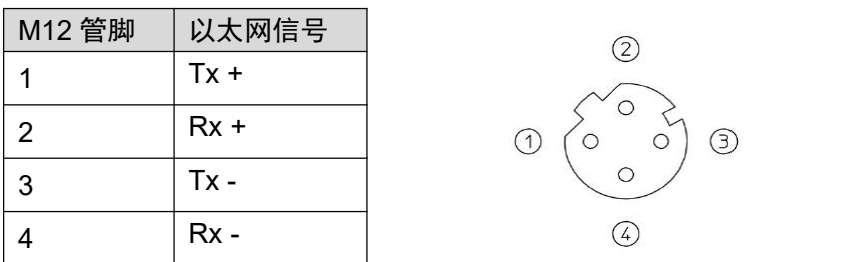

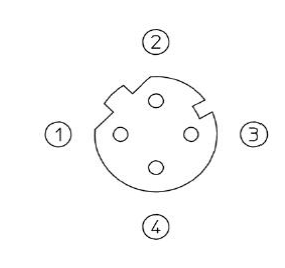

# <span id="page-8-1"></span>2.4 串口:X6

串口采用 8 位 5.08mm 端子接口, 支持 RS-232、RS-422, 工作时根据需要选择其中一种。

| 端子管脚           | 串口信号             | 描述           |  |
|----------------|------------------|--------------|--|
|                | <b>RS232 TX</b>  | RS-232 数据发送  |  |
| 2              | <b>RS232 RX</b>  | RS-232 数据接收  |  |
| 3              | <b>GND</b>       | 地            |  |
| $\overline{4}$ | FG               | 保护地          |  |
| 5              | RS422 TX+        | RS-422 数据发送+ |  |
| 6              | <b>RS422 TX-</b> | RS-422 数据发送- |  |
|                | RS422 RX+        | RS-422 数据接收+ |  |
| 8              | <b>RS422 RX-</b> | RS-422 数据接收- |  |

## <span id="page-8-2"></span>2.5 电源接口:X5

采用直流电源供电,支持隔离保护和浪涌保护,并提供防反接保护。

根据出厂的配置不同,电源输入范围如下表所示:

| 产品型号      | 标称值          | 最小值 | 最大值  |
|-----------|--------------|-----|------|
| <b>LV</b> | 24V          | 9V  | 36V  |
| MV        | 36V、48V      | 18V | 75V  |
| HV        | 72V、96V、110V | 40V | 160V |

连接器采用 3 位 5.08mm 端子(Phoenix Contact MSTB 2,5 / 3-GF 兼容)。

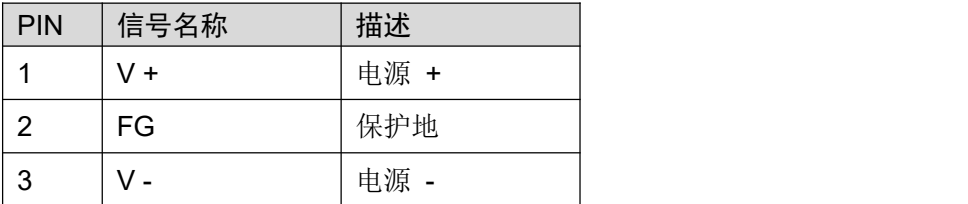

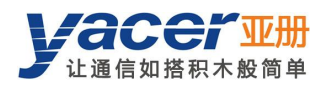

# <span id="page-9-0"></span>第 3 章 系统与配置

## <span id="page-9-1"></span>3.1 模块配置

<span id="page-9-2"></span>TRDP-Gateway 提供多种简便灵活的配置功能,满足用户的不同应用场景。

### 3.1.1 静态配置

TRDP-Gateway 模块内部有 FLASH 存储器以保存配置。在模块进入正常运行状态时,用户可以 采用下面的方法对 TRDP-Gateway 进行配置:

- 采用 vacer-DMS 配置管理软件, 通过网口进行交互式配置;
- 上位机通过串口下达配置命令。

<span id="page-9-3"></span>上述方法产生的新配置保存在 FLASH 中,模块重新启动后配置生效。

#### 3.1.2 动态配置

在模块加电启动时, 以保存在 FLASH 中的波特率参数(出厂默认为 115200bps) 初始化串口, 等待上位机的配置命令。

如果在等待时间窗口内收到合法的配置命令,则以该命令携带的配置参数对 TRDP-Gateway 进 行初始化。如果超时未收到配置命令,则以 FLASH 中保存的配置进行初始化。

等待时间窗口的大小默认为5秒钟,能够通过静态配置的方式进行修改。如果窗口设置为0,则 直接从 FLASH 加载配置进行初始化。

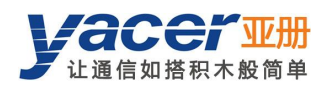

# <span id="page-10-0"></span>3.2 启动过程

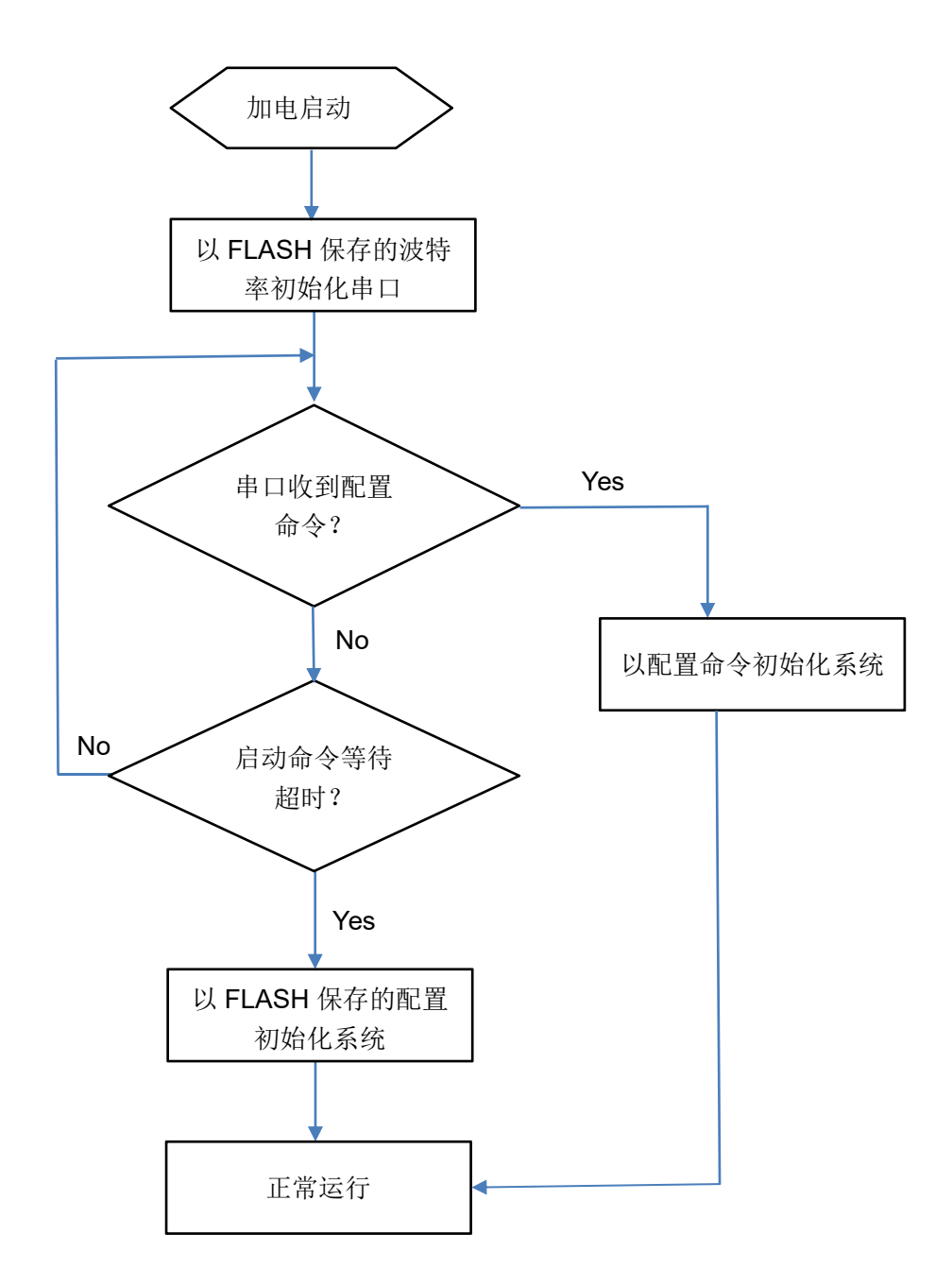

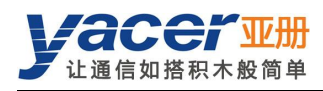

# <span id="page-11-0"></span>第 4 章 yacer-DMS 配置管理

## <span id="page-11-1"></span>4.1 连接配置计算机与 TRDP-Gateway

通过网线连接管理计算机与 TRDP-Gateway 的任一网口,在计算机上运行 yacer-DMS 配置管理 软件,即可对 TRDP-Gateway 进行参数配置和状态监控。

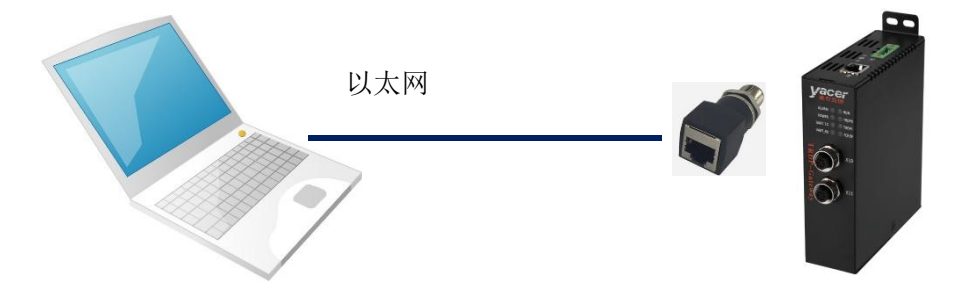

如果 S3、S4 为串口, 当配置为 DMS-ISP 工作模式时, 可连接计算机串口借助于 yacer-DMS 进 行配置和管理。

# <span id="page-11-2"></span>4.2 获取配置管理软件 yacer-DMS

用户可通过以下方式获取配置管理软件的压缩包 yacer-DMS.zip:

- TRDP-Gateway 随机 U 盘的"软件工具"目录;
- <span id="page-11-3"></span>亚册官网 <http://www.yacer.cn> 的"软件"频道。

# 4.3 运行 yacer-DMS 软件

yacer-DMS 为免安装应用软件, 对 yacer-DMS.zip 进行解压缩, 进入工作目录双击 yacer-DMS.exe 即可运行。

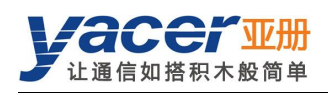

# <span id="page-12-0"></span>4.4 软件主界面

下图为配置管理软件的主界面,该界面可以分为三个部分:

- 工具条:功能操作按钮;
- 设备列表:显示设备基本信息及运行状态;
- 统计报告:显示接口的收发指示、设备详细信息、以及数据收发统计。

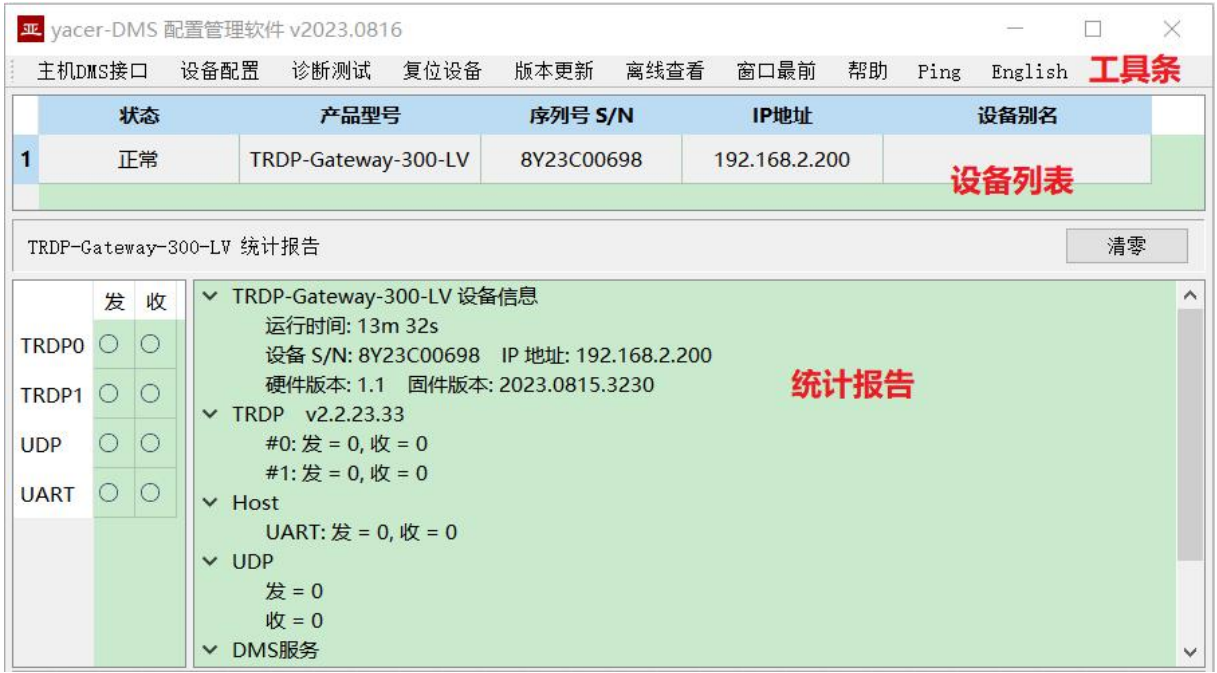

## <span id="page-12-1"></span>4.5 统计报告

<span id="page-12-2"></span>统计报告由三个面板组成:控制面板、收发指示面板、信息显示面板。

#### 4.5.1 控制面板

统计报告数据每秒刷新一次,点击按钮"清零"可清零统计数据。

<span id="page-12-3"></span>TRDP-Gateway-300-LV 统计报告

#### 清零

## 4.5.2 收发指示面板

- 发:接口每发一帧数据,对应发指示灯闪烁一次。
- 收:接口每收一帧数据,对应收指示灯闪烁一次。

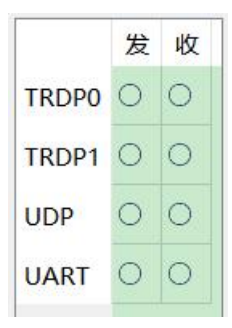

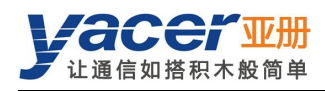

## 4.5.3 信息显示面板

<span id="page-13-0"></span>显示以下内容:

- 设备信息:运行时间、序列号、IP 地址、版本号;
- **TRDP: TRDP** 协议收发统计;
- Host 接口: 串口收发统计;
- UDP:UDP 报文收发统计;
- <span id="page-13-1"></span>DMS 服务:显示设备与管理计算机之间的配置管理消息收发统计。

## 4.6 配置设备

点击工具条上的"设备配置"按钮,或双击设备列表中的选中设备,yacer-DMS 弹出配置对话框。 对话框按照接口和功能,把配置项分为多个配置页面。

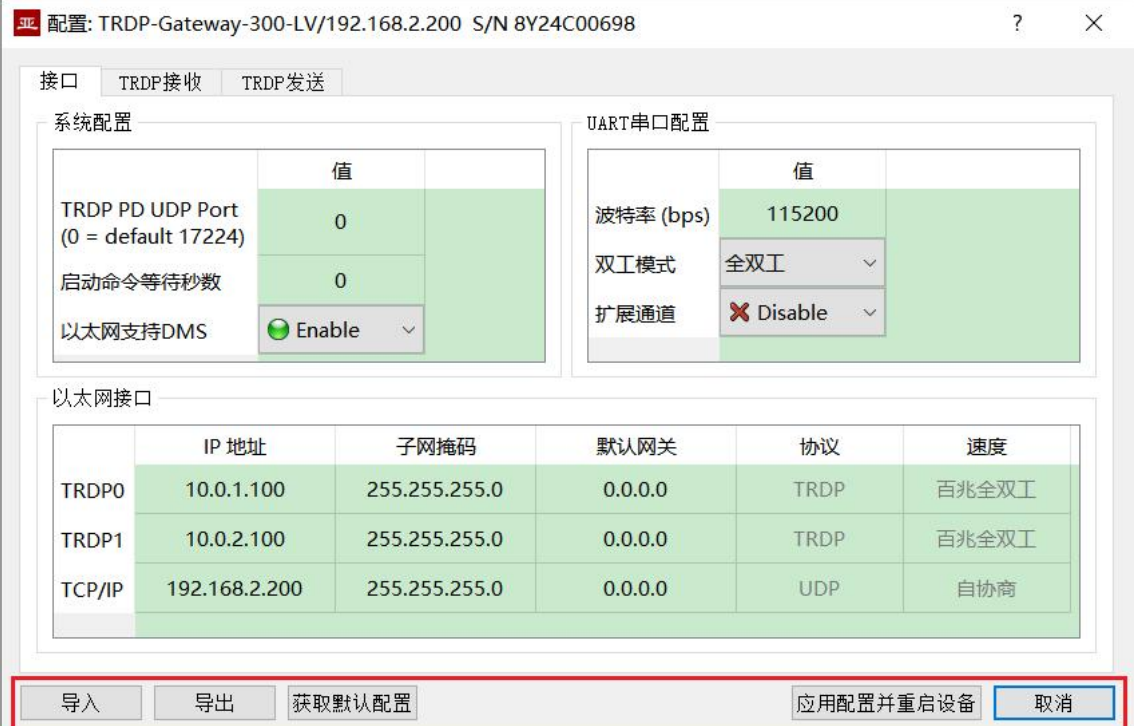

#### 在对话框最下端包括以下操作按钮:

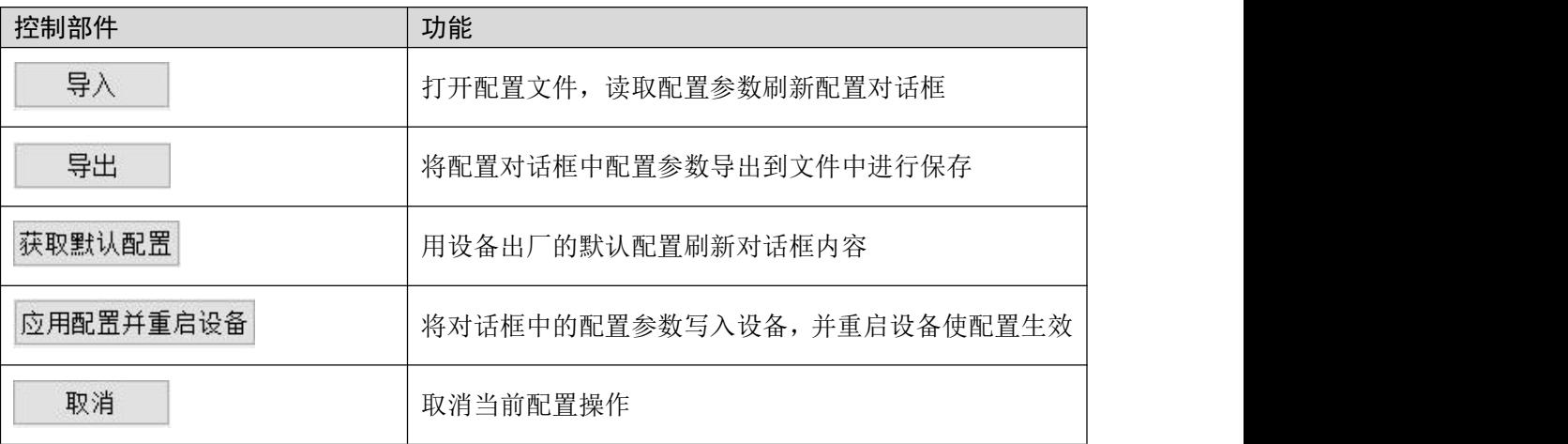

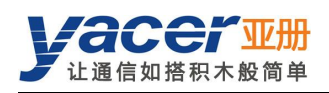

# <span id="page-14-0"></span>4.7 系统配置

系统配置包括以下内容:

- TRDP PD UDP Port: TRDP 过程数据 UDP 端口,如果设置为 0 则工作在默认端口 17224。
- 启动命令等待秒数:用户可以在此设置启动命令等待时间,以调整动态配置时间窗口。
- 以太网支持 DMS: 如果使能则允许以太网口支持 yacer-DMS 配置。

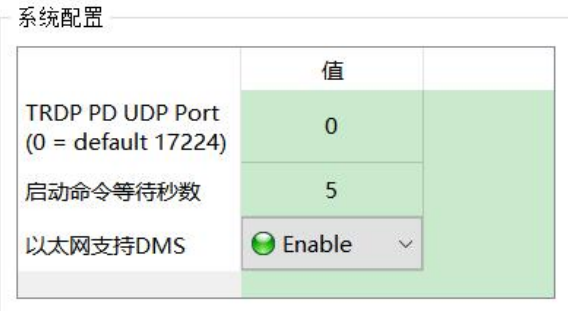

## <span id="page-14-1"></span>4.8 UART 串口配置

串口配置包括以下内容:

- 波特率:配置串口通信波特率。
- 双工模式:全双工、半双工选择。
- 扩展模式: disable 时串口工作在 RS-232 模式, enable 时串口工作在 RS-422 模式。

串口 UART 的其他参数强制为:

- 数据位:8
- 校验位:无
- 停止位:1

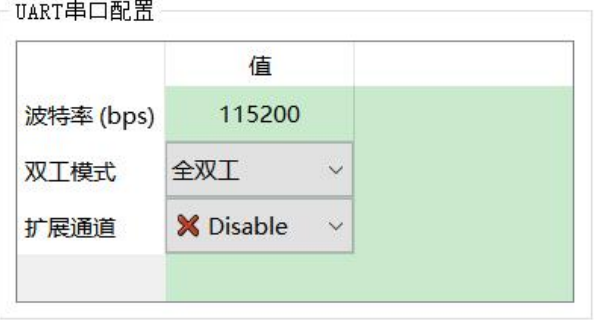

## <span id="page-14-2"></span>4.9 以太网接口

以未网接口

TRDP0、TRDP1 为双冗余 TRDP 网口,强制工作在百兆全双工模式。 TCP/IP 网口工作在自适应模式,采用 UDP 与上位机通信。

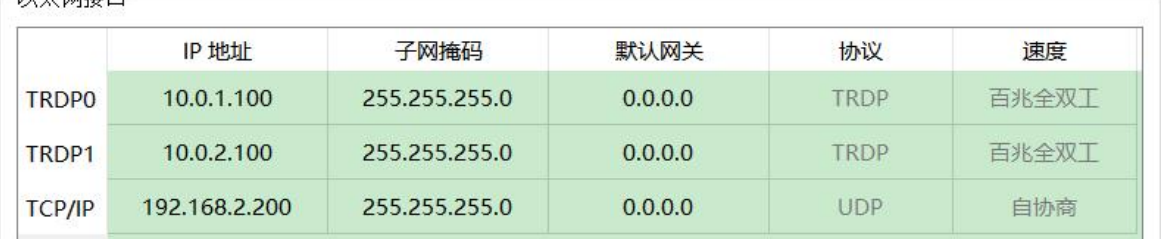

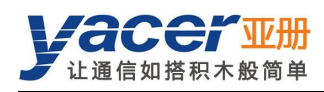

## <span id="page-15-0"></span>4.10 TRDP 接收配置

本页面可配置最多 16 个 TRDP 接收订阅 PD 条目。

如果数据转发的目的 IP 为合法的单播、组播或广播地址,订阅的 TRDP PD 数据通过以太网口实 时转发至目的 IP。

如果目的 IP 为 0, 订阅的 TRDP PD 数据通过 UART 接口转发至上位机。

如果勾选"PD 采集使能",则实时采集网络上所有目的 IP 为组播或广播的 TRDP PD 数据,通 过以太网转发至目的 IP。

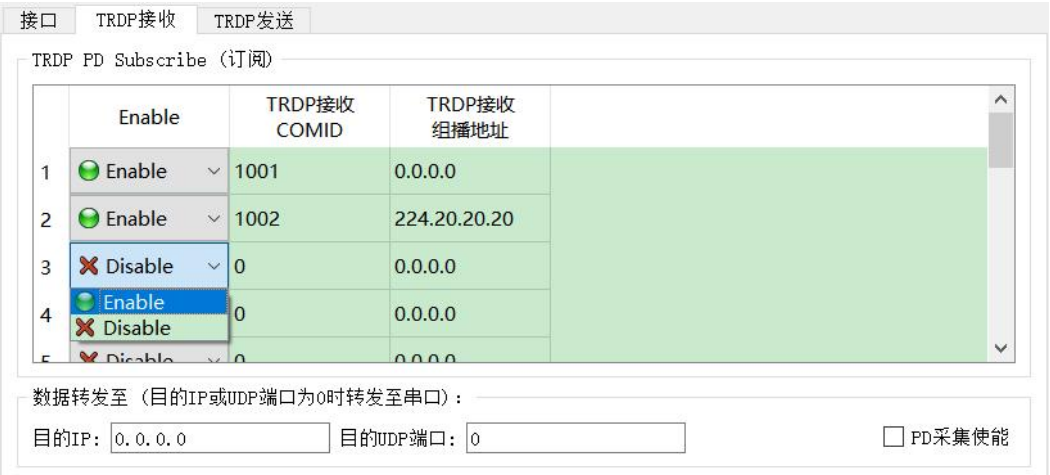

## <span id="page-15-1"></span>4.11 TRDP 发送配置

本页面可配置最多 16 个 TRDP 发布 PD 条目。

当 UDP 接收端口为 0 时, TRDP-Gateway 通过串口收到来自上位机的数据, 刷新 TRDP 协议的 PD 缓冲区,然后根据 PD 发布配置周期性的发送 PD 数据,其目的地址可以是单播、组播或广 播。

当 UDP 接收端口为合法的端口号时,TRDP-Gateway 通过以太网接收待转发 PD 数据。如果希 望接收组播数据,需要设置对应的接收组播地址。

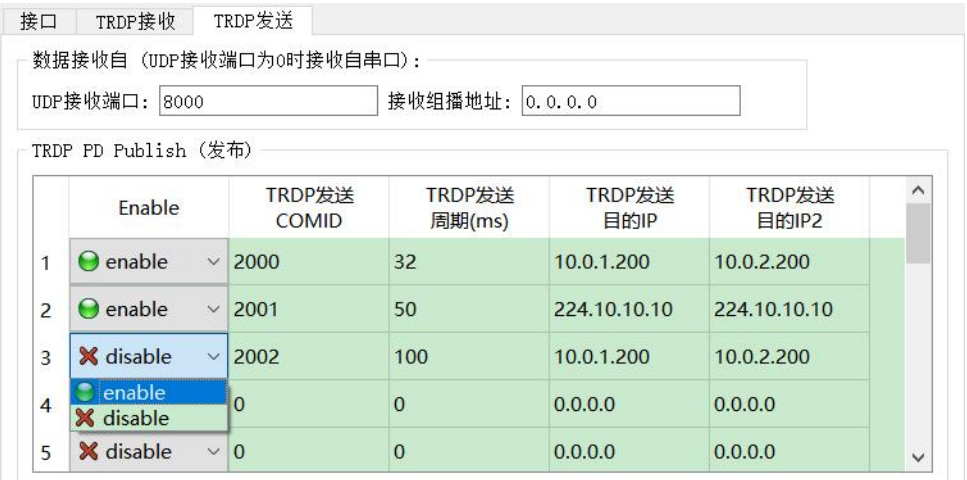

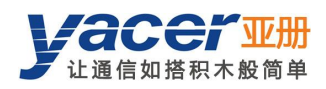

# <span id="page-16-0"></span>4.12 固件版本更新

## 4.12.1 开始更新

<span id="page-16-1"></span>点击工具条上的"版本更新"按钮,弹出版本更新对话框,点击"开始更新"按钮。

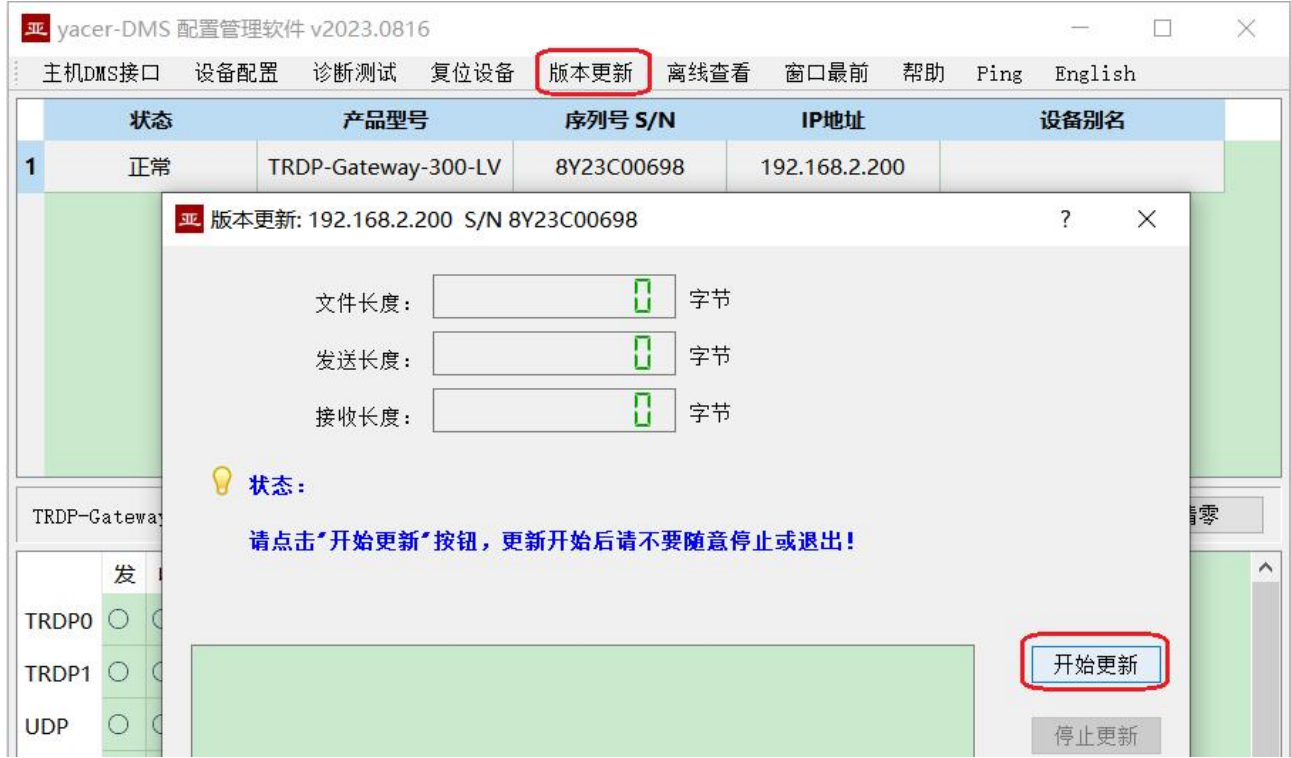

## 4.12.2 选择版本文件

<span id="page-16-2"></span>弹出"选择版本文件"对话框,找到待更新的固件版本文件,选中并点击"打开"。

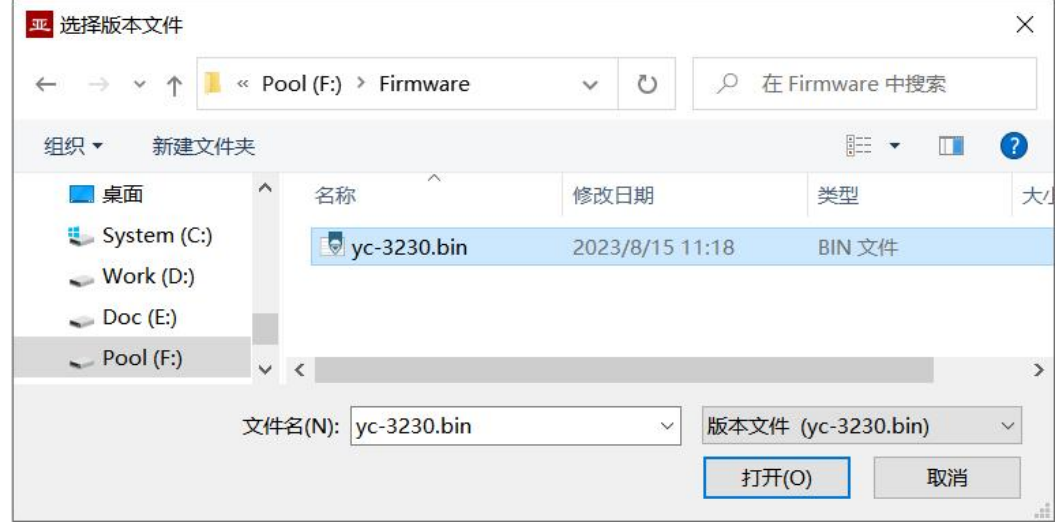

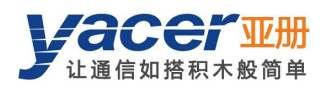

## 4.12.3 更新完成

<span id="page-17-0"></span>更新完成以后页面状态显示"版本更新完成"即表示版本更新完成。点击"退出"按钮关闭更新 窗口。

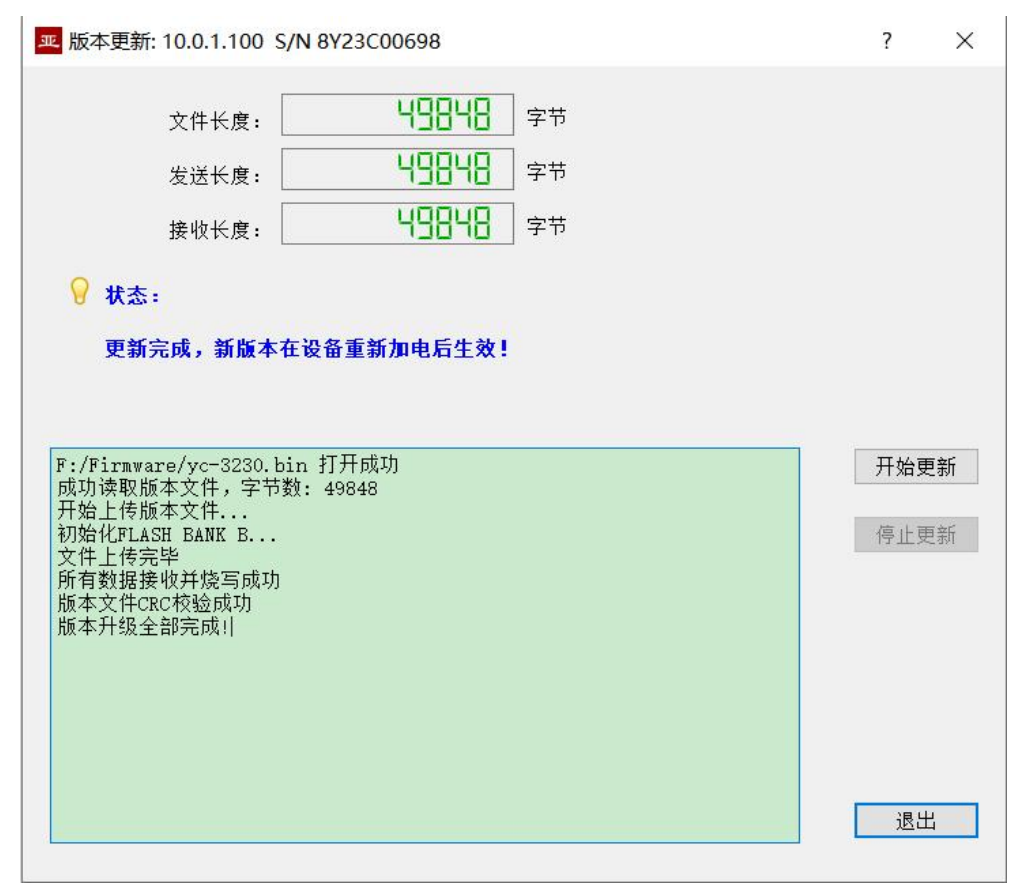

## 4.12.4 重新加电生效

<span id="page-17-1"></span>设备重新加电,等待一分钟左右新版本启动生效。

注意 在等待期间设备不能断电。

## 4.12.5 更新确认

<span id="page-17-2"></span>设备启动完成后观察统计报告中的版本信息,通过版本日期确定更新是否成功。

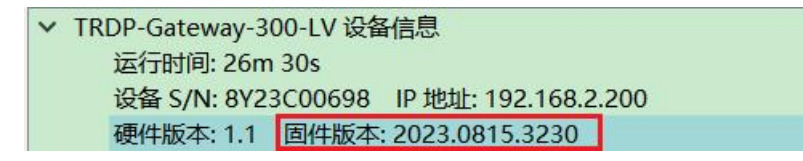

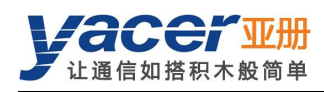

# <span id="page-18-0"></span>4.13 复位设备

点击工具条上的"复位设备"按钮,弹出重启对话框,点击"重启"按钮,设备将重新复位启动。

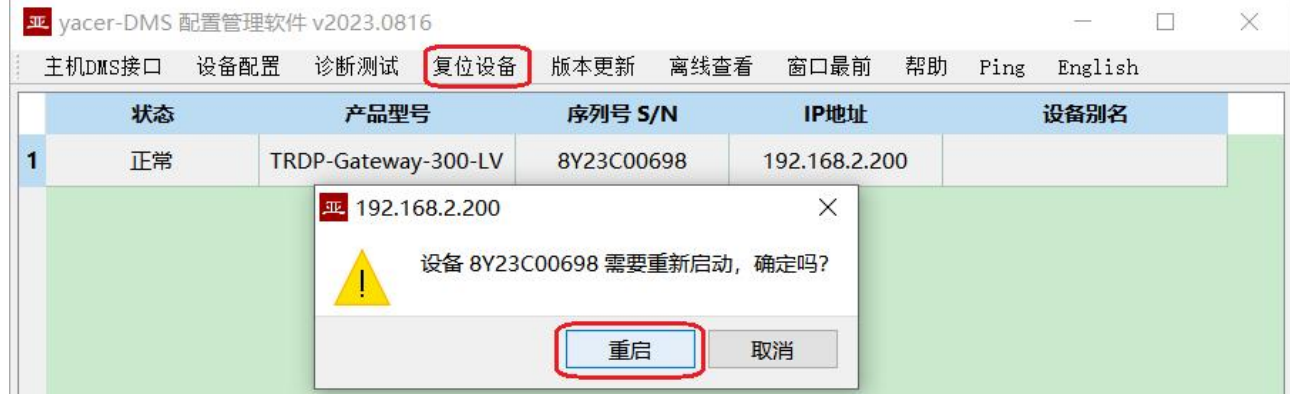

## <span id="page-18-1"></span>4.14 Ping

点击工具条上的"Ping"按钮,DMS 自动对所选设备启动 ping 命令,以检查配置管理计算机和 TRDP-Gateway 之间的网络连接是否正常。

执行 Ping 命令前, 请首先确保计算机和 TRDP-Gateway 的 IP 地址在同一网段。

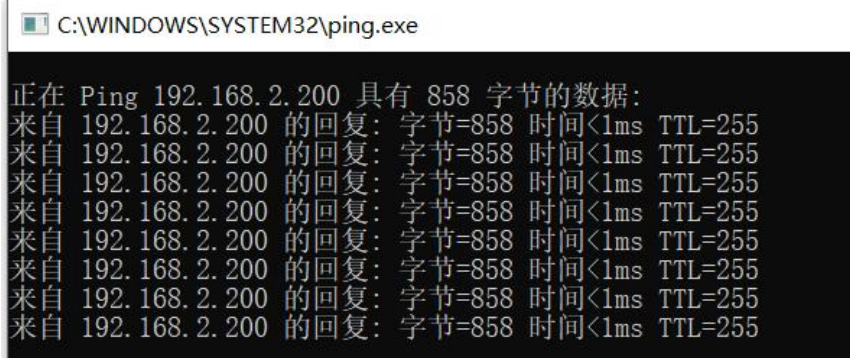

# <span id="page-18-2"></span>第 5 章 软件开发

参考文档:

- 《TCN-PACKET\_编程手册》
- 《TCN-UMS\_编程手册》

UART-PPP 协议实现 C 语言代码:

yacer\_uart\_ppp.c

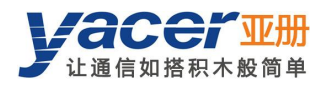

# <span id="page-19-0"></span>附录 1 法律声明

#### 版权声明

© 2024 南京亚册云象通信技术有限公司。版权所有。

#### 责任声明

- 在适用法律允许的范围内,在任何情况下,本公司都不对因本文档中相关内容及描述的产品 而产生任何特殊的、附随的、间接的、继发性的损害进行赔偿,也不对任何利润、数据、商 誉、文档丢失或预期节约的损失进行赔偿。
- 本文档中描述的产品均"按照现状"提供,除非适用法律要求,本公司对文档中的所有内容 不提供任何明示或暗示的保证,包括但不限于适销性、质量满意度、适合特定目的、不侵犯 第三方权利等保证。

#### 关于本文档

- 产品请以实物为准,本文档仅供参考。
- 本公司保留随时维护本文档中任何信息的权利,维护的内容将会在本文档的新版本中加入, 恕不另行通知。
- 本文档如有不准确或不详尽的地方,或印刷错误,请以公司最终解释为准。
- 本文档供多个型号产品做参考,每个产品的具体操作不逐一例举,请用户根据实际产品自行 对照操作。
- 如不按照本文档中的指导进行操作,因此而造成的任何损失由使用方自行承担。
- 如获取到的 PDF 文档无法打开,请将阅读工具升级到最新版本或使用其他主流阅读工具。

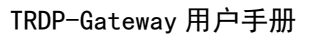

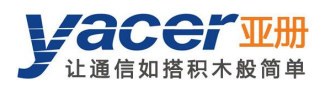

## 更多内容

请访问亚册官网 [www.yacer.cn](http://www.yacer.cn),获取获取更多的产品信息和技术资料。

南京亚册云象通信技术有限公司 | 办公地址: 南京市秦淮区太平南路 333 号金陵御景园商务大厦 19 层 K 座

网址: www.yacer.cn | 服务热线: 400-025-5057